# Part 1: Designing a Game in Extensive Form

These notes show how to design games in extensive form.

#### Designing games in extensive form

- 1. If you just downloaded *ComLabGames* software for the first time:
- a. select "Extensive Form Game" from the game type Dialog.
- b. Otherwise, click on ("New") and select "Extensive Form Game" from the game type Dialog to open design window for extensive form game.

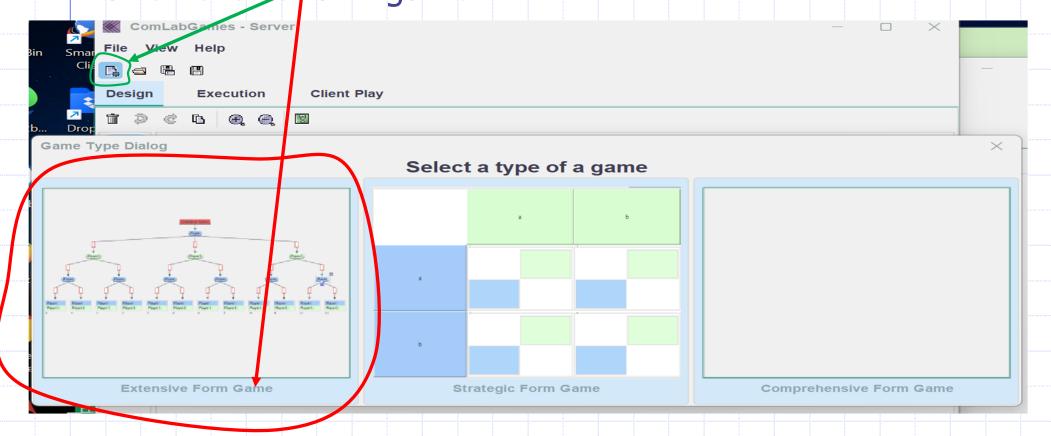

#### Elements in Design Window

- 1. Basic: Player, Nature and Payoff.
- 2. Additional: (shortcuts), (a) (zoom in, zoom out or CTRL+ mouse button), (duplicate), (undo, redo) and (delete).

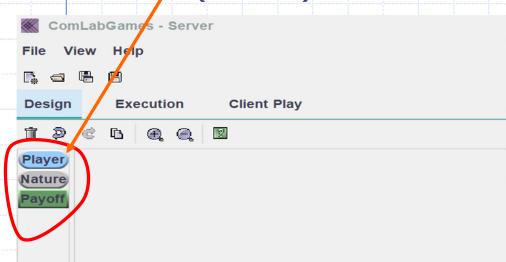

Click on to see the description of each command in keyboard shortcuts.

| Keyboard sh      | ortcuts                                    |  |  |  |
|------------------|--------------------------------------------|--|--|--|
| Shortcut         | Description                                |  |  |  |
| Ctrl + P         | Add current Player                         |  |  |  |
| Ctrl + N         | Add new Player                             |  |  |  |
| Ctrl + S         | Select Player                              |  |  |  |
| Ctrl + Y         | Add Payoff to Player                       |  |  |  |
| Ctrl + F         | Add Payoff to all Players under Tree Entry |  |  |  |
| Shift + Ctrl + F | Add Payoff to all Players                  |  |  |  |
| Ctrl + E         | Edit element                               |  |  |  |
| Ctrl + R         | Remove element                             |  |  |  |

## Basic steps in designing a game tree

- 1. To draw a tree, drag and drop a Player or Nature into the design window or use shortcuts to start the game.
- 2. General rule: select the predecessor and drag another icon into design window or select the predecessor and connect it to the successor icon by connecting to the successor node.

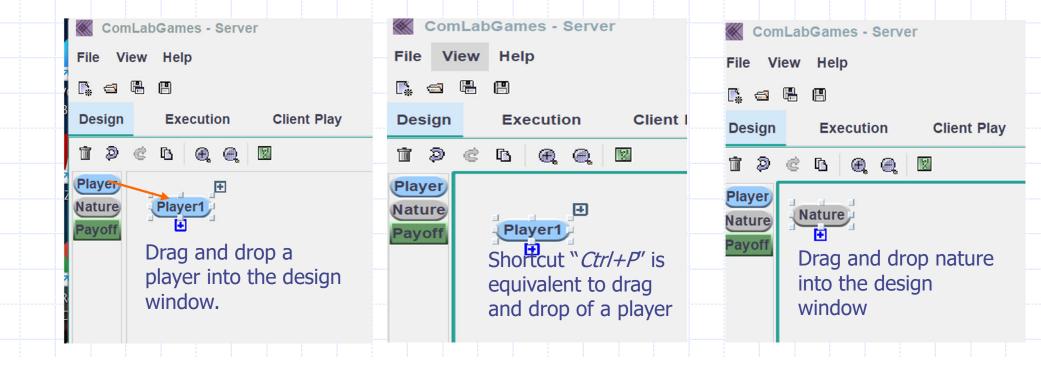

# Adding more icons into design window

- 1. Select predecessor icon so it looks like Player.
- 2. Drag and drop a proper icon into design window or use "CTRL+P" to add a current (proper) player.
- 3. If you use "CTRL+N' a new (Player2) player will be added.
- 4. Player nodes connect automatically.

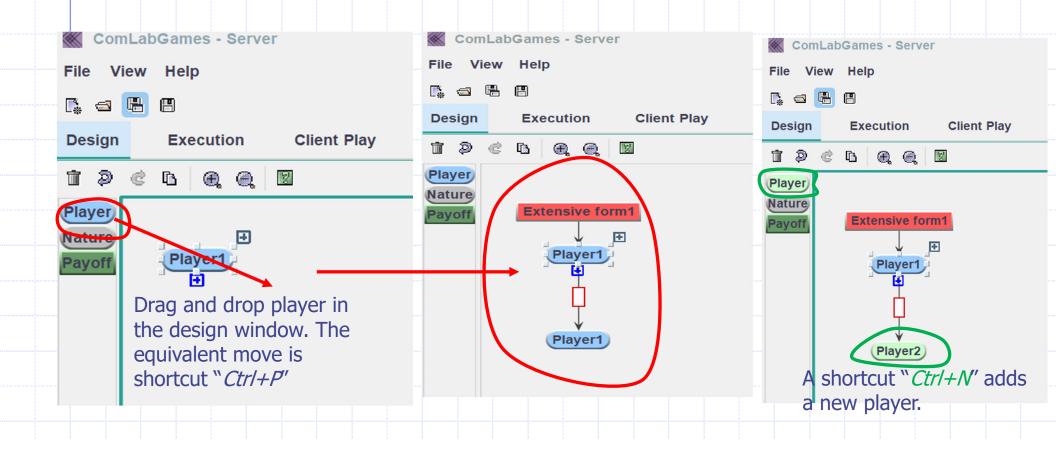

#### Building the tree

- 1. Select predecessor node.
- 2. Drag and drop another (or use shortcut "Ctrl+P") ever icon and/or the design window.

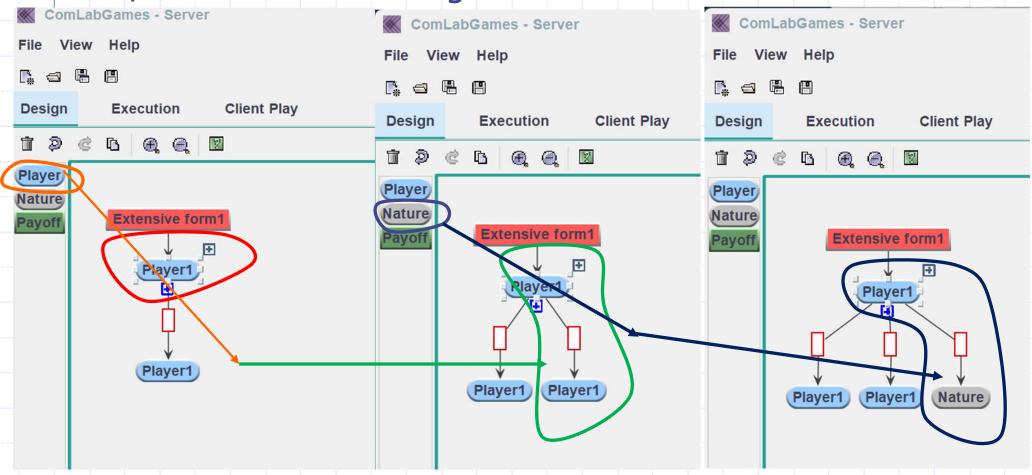

## Deleting branches and rearranging tree

- 1. Click on the left mouse button, hold it and select area you want to delete or just click on elements you want to delete and click on .
- 2. Pelette? Are you sure? appears on the screen. Click "yes" to delete.
- 3. Select , click on and drag the mouse to connect the icons.

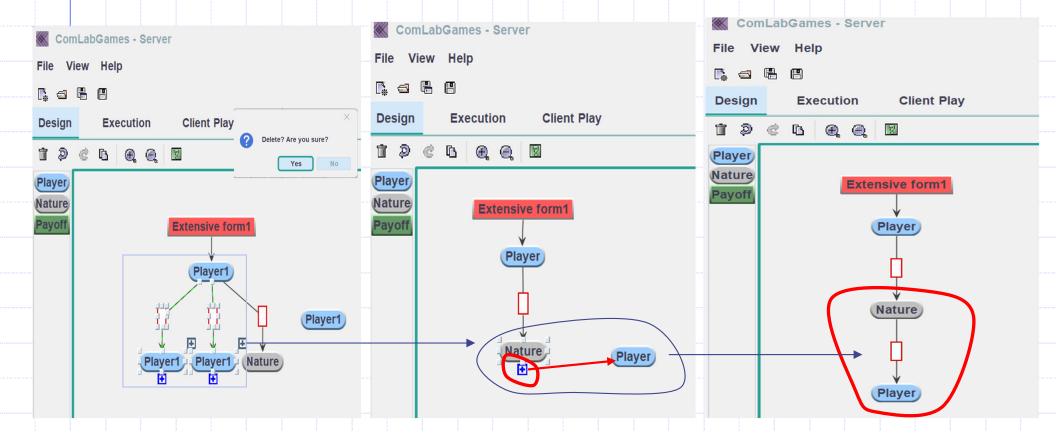

## Adding payoffs with drag and drop

- 1. Select or and drag and drop icon on the design window or use shortcut "Ctrl+Y".
- 2. Each payoff node is assigned a number in the ascending order.
- 3. Only payoffs icons are numbered in the design window.

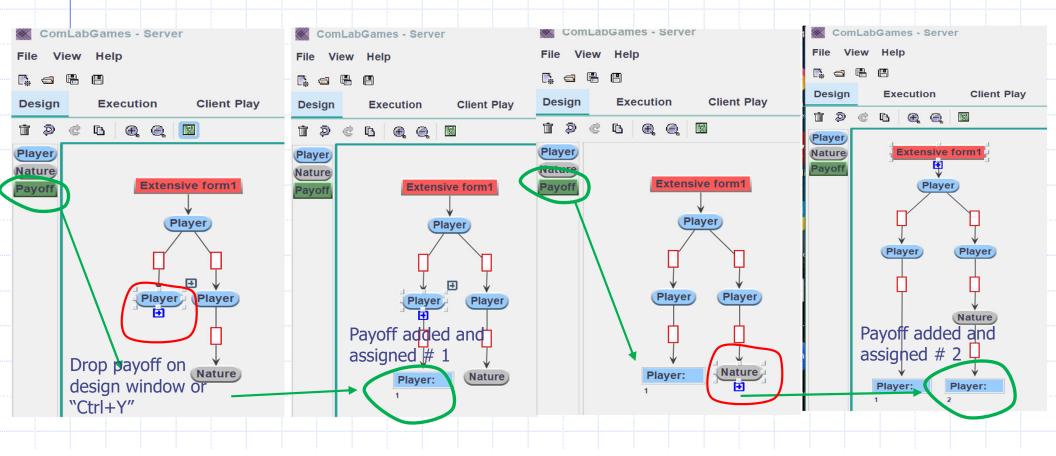

#### Using shortcuts to build a tree

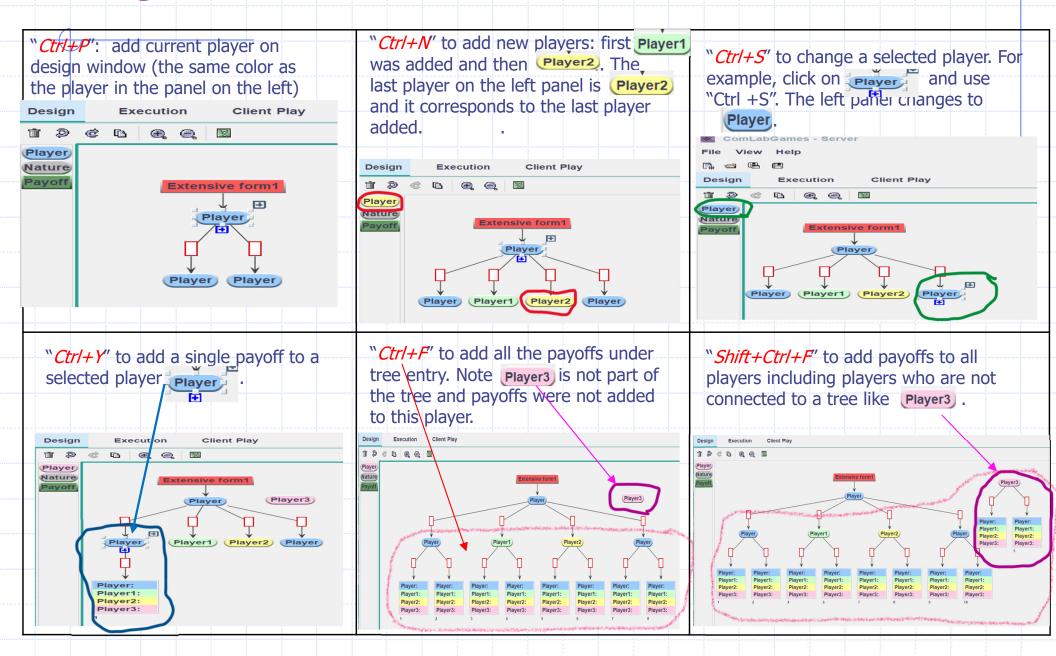

#### Renaming Player Nature Extensive form1

- To change a name, double click on the icon and rename it.
   Player's name is automatically changed in the payoffs.
- 3. To place a text in a new line, separate text with "\".

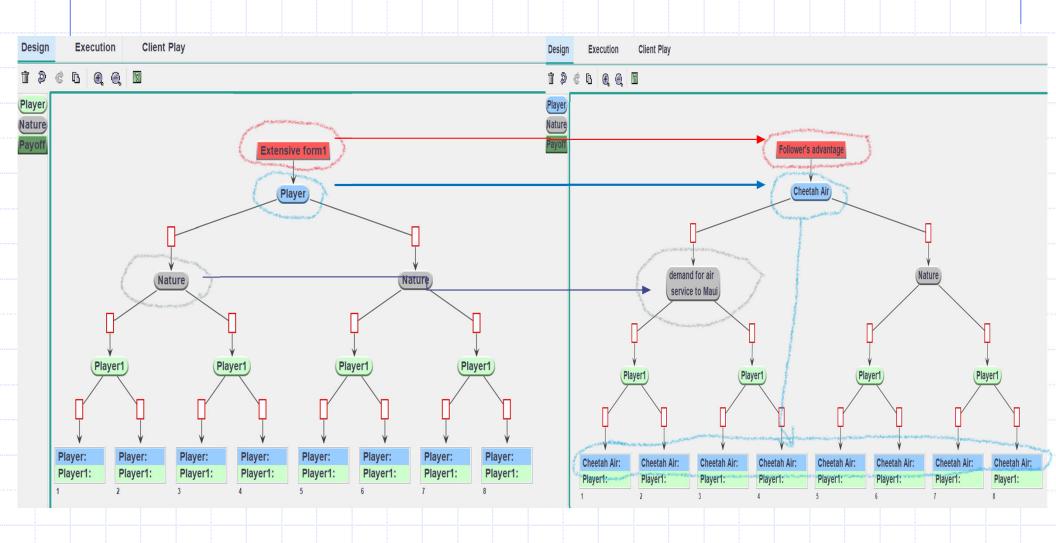

## Creating/removing information sets

- 1. Recommended to add information set before labeling choices.

  The choice's text is automatically copied to the choice corresponding to the node in the same information set.
- 2. To add an information set, select a leagle Air node, click on and drag the mouse to the next node.
- 3. To remove the info set, select corresponding node: \_\_\_\_\_, and click on \_\_. Information set disappears.

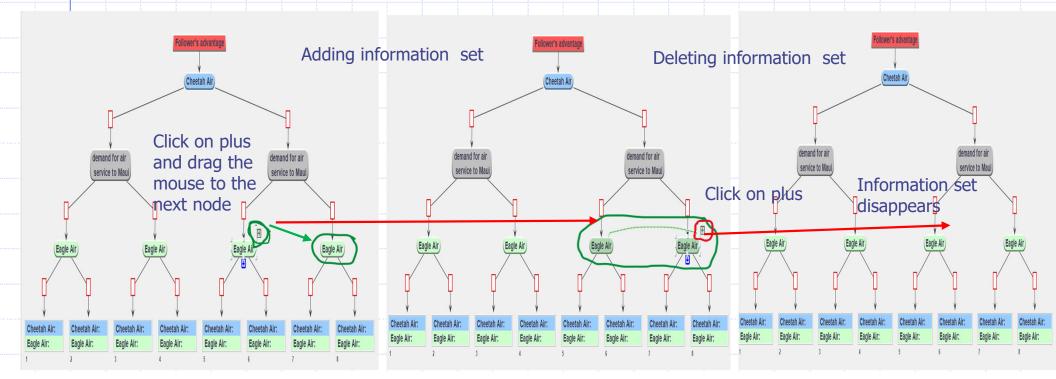

## Labeling choices

- 1. Double click on a choice and write a label.
- 2. When a dotted line connects two player nodes, the same text appears in the corresponding choice.
- 3. If dotted line is not drawn, the text must be repeated.
- 4. You can copy a text from any document and paste it into a choice.

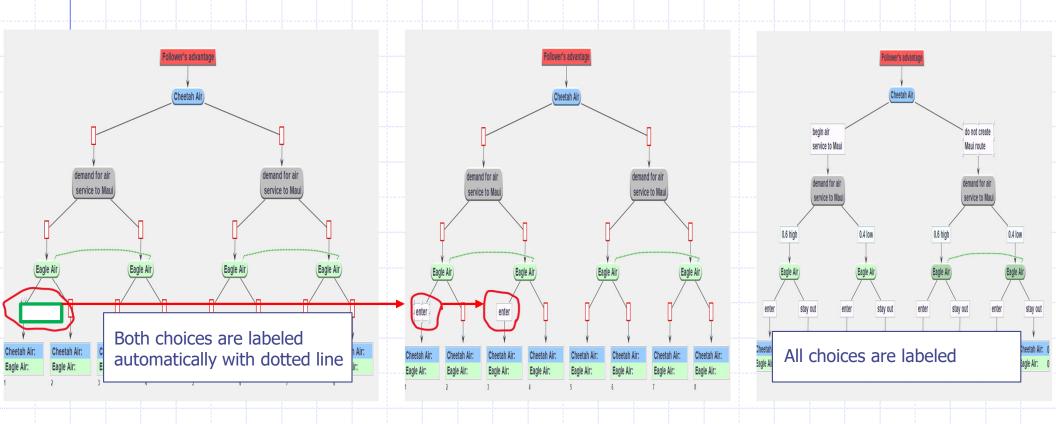

# Editing chance probabilities in Nature

- Only whole numbers or decimal numbers can be written as weights.
- 2. When the weights are accompanied with labels there must be at least one empty space between the number and the label, just like: 0.6 high

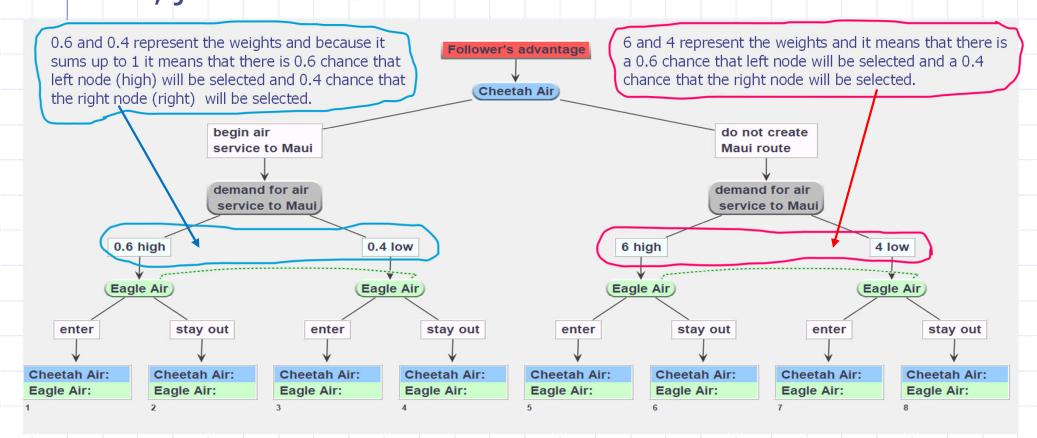

#### **Editing payoffs**

- 1. Double click on the appropriate payoff and write a number.
- 2. Payoffs can be expressed with mathematical formula, a draw from a distribution. Moderator will see the formula and subjects will see actual draws or results of a mathematical operation.

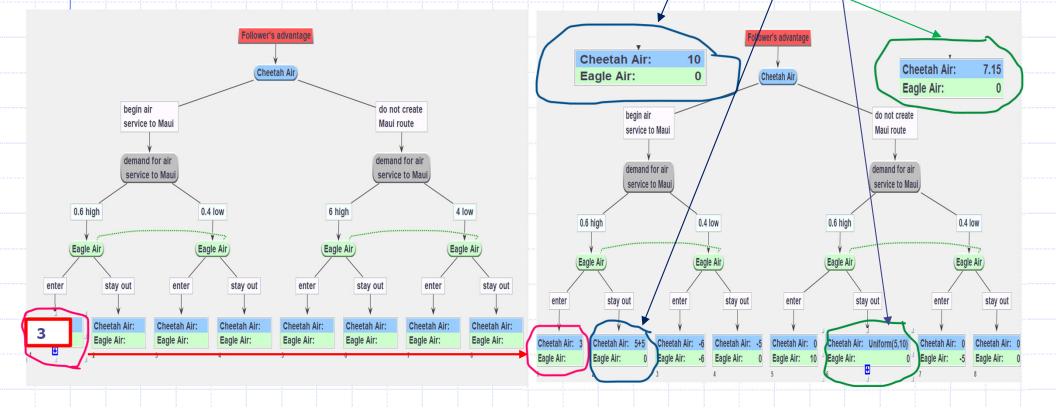

#### Saving the tree as a file

Click on File and "Save as" to save the file. The program automatically adds suffix "mgd".

ComLal

NewOpen...

<u>V</u>iew

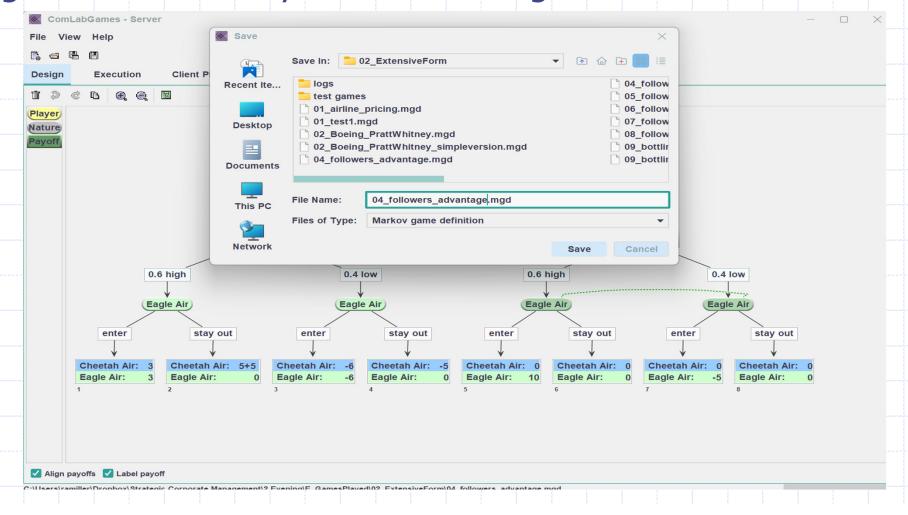

# Steps for conducting an experiment

- 1. If you are running experiment from home, make sure you are connected to CMU via VPN: before you open ComLabGames program.
- 2. Open ComLabGames and open the tree in the design: pesign window.
- 3. Select Execution tab. Make sure 172.... address is highlighted.
- 4. Click on Start sessions.

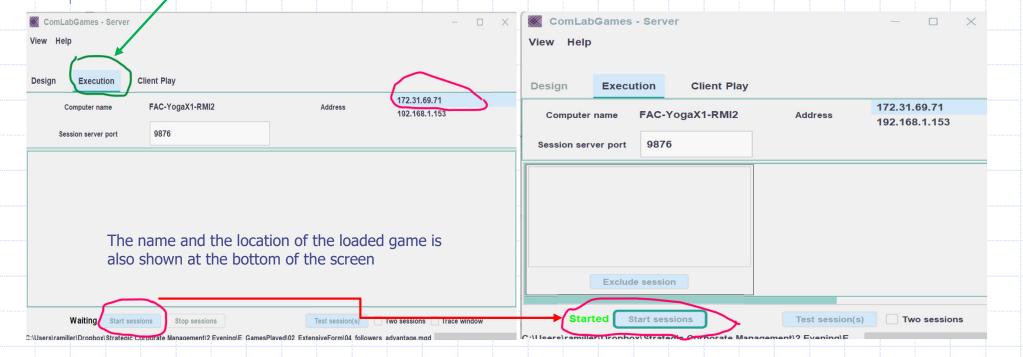

#### Monitoring the experiment

- 1. Address 172.... will appear in Client Play" window when you start a session.
- Pairing of subjects is shown in execution window. A subject whose turn is to decide is colored in red.
   Subject who is waiting is colored in blue.
- ComlabGames Server

  View Help

  Design Execution Client Play

  Username Jon
  Server 172.31.69.71:9876

  Available games

  Subjects see the address in the client window immediately after a games is started.

  Login

C:\Users\ramiller\Dropbox\Strategic Corporate Management\2 Evening\E. GamesPlayed\02 E

| ComLabGames - Server                                                                  |               |                  |             |                  | =            | - 🗆           | $\times$ |  |  |
|---------------------------------------------------------------------------------------|---------------|------------------|-------------|------------------|--------------|---------------|----------|--|--|
| View Help                                                                             |               |                  |             |                  |              |               |          |  |  |
|                                                                                       |               |                  |             |                  |              |               |          |  |  |
| Design                                                                                | Execution     | Client Play      |             |                  |              |               |          |  |  |
| Computer name FAC-YogaX1-RM                                                           |               | 112              | Address     |                  | 172.31.69.71 |               |          |  |  |
|                                                                                       |               | Trie regarir iii |             |                  | 192.168      | 192.168.1.153 |          |  |  |
| Session s                                                                             | erver port    | 9876             |             |                  |              |               |          |  |  |
| 4 players logged in                                                                   |               |                  |             |                  |              |               |          |  |  |
| Follower's advantage                                                                  |               |                  |             | Follower's advan | tage         |               |          |  |  |
| Jon<br>Amela                                                                          |               |                  | Ann<br>Nora |                  |              |               |          |  |  |
| Affield                                                                               |               | Noia             |             |                  |              |               |          |  |  |
|                                                                                       |               |                  |             |                  |              |               |          |  |  |
|                                                                                       |               |                  |             |                  |              |               |          |  |  |
| 1                                                                                     |               |                  |             |                  |              |               |          |  |  |
|                                                                                       |               |                  |             |                  |              |               |          |  |  |
|                                                                                       | Exclude sess  | ion              |             |                  |              |               |          |  |  |
|                                                                                       |               |                  |             |                  |              |               |          |  |  |
| Started                                                                               | Start session | Stop session     | ons         | Test session(s)  | Two sessions | Trace         | window   |  |  |
| C:\Users\ramiller\Dropbox\Strategic Corporate Management\2 Evening\E_GamesPlayed\02_E |               |                  |             |                  |              |               |          |  |  |

#### Result window

- Once subjects selected decisions the path and the frequency of each terminal node is shown in Result (TreeEntry)
- 2. Click on "SnapShot" to save the tree representation of the results. It will be automatically saved in the game directory.

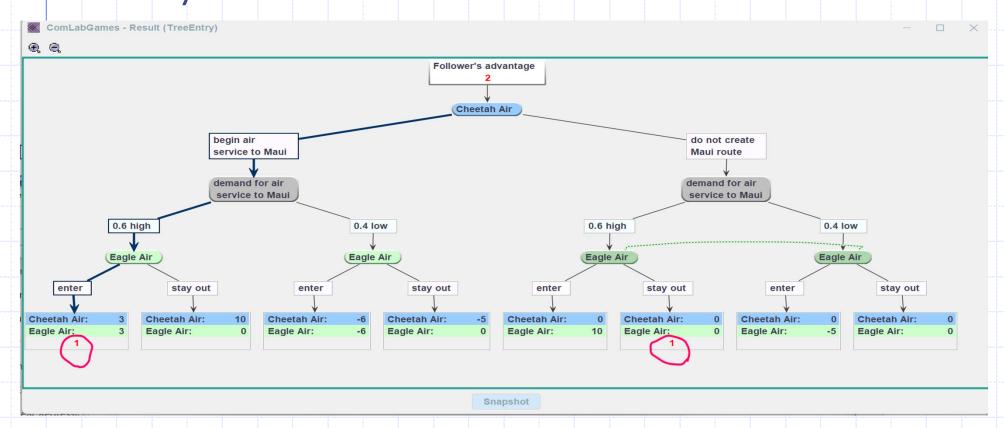

#### Output file

- 1. Subdirectory in the directory where the game was saved is automatically created once you stop running an experiment.
- 2. Output file in \*.csv format is saved in by .
- 3. The name of the file has the following name: tree- datehour- min-sec-name of the game, like: tree\_2024-08-25\_20-32-11\_04\_followers\_advantage

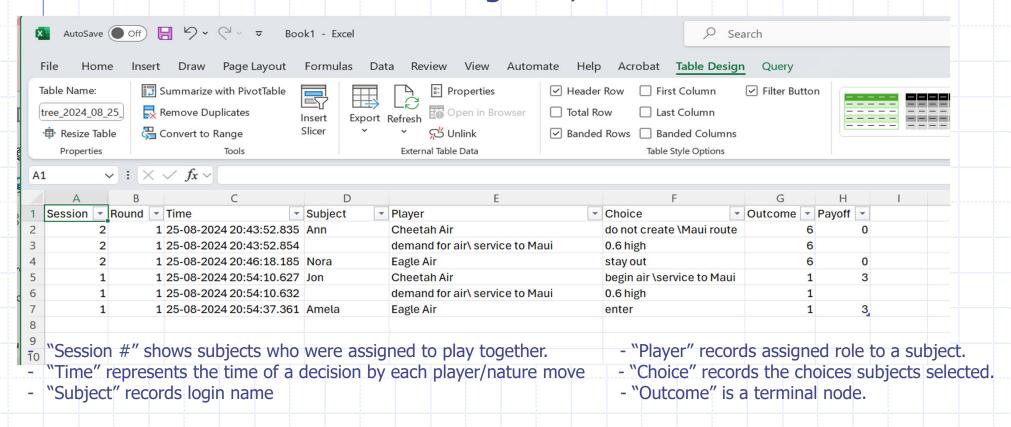

#### Part 2: Playing Extensive Form Games

These notes explain the mechanics of playing a extensive form game (as a client). These instructions apply to the games you play in class, and those you play within your team.

# Playing an extensive form game

1. After all the subjects login to the game (in our example two subjects), the node cheetah Air of the subject whose turn it is to move is circled in blue and his possible choices are blinking between pink and white.

2. It is not subject Nora's turn to move. That is why any node is not circled in blue.

ComLabGames Client ld: 1 Identity: 2 Username: Nora Follower's advantage Follower's advantage service to Mau do not create 0.6 high Eagle Air **Eagle Air** is prompted to wait for other At the bottom of the window, a subject in a Cheetah Air players to make their choices role is prompted: "Please make a move now!" Stage time limit Eagle Air Please wait for other players to make their choices Vaiting 1 of 1 subject(s) to proceed the session aiting 1 of 1 subject(s) to proceed the session!

#### Selecting a move

- Moving the mouse between choices without clicking
   highlights a *green* path to the next decision maker's
   node or a terminal node.
- 2. Once selection is made, you cannot cancel it.

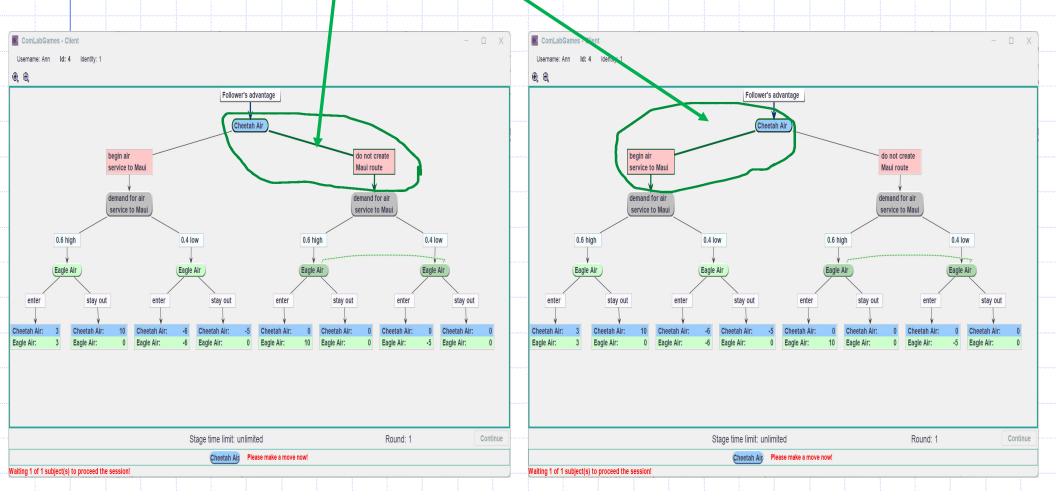

#### More on move selection

1. Click on a choice to select it. Choice service to Maui was selected.

2. Cheetah Air is prompted to wait.

decision and the path that led to her node is highlighted in blue. She is prompted to make a decision.

4. Once a selection is made, you cannot cancel it.

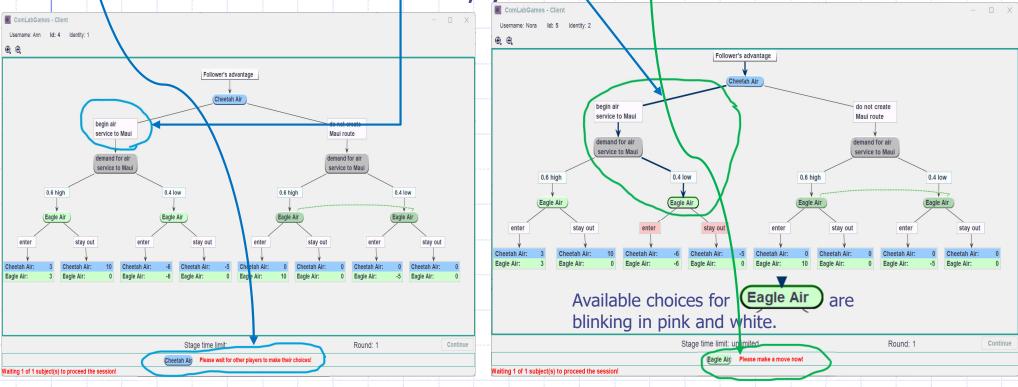

#### Dotted lines and decision making

- 1. The player, whose decision nodes are connected with dotted lines are both highlighted in blue.
- 2. She does not know what nature selected.
- Moving the mouse between choices without clicking highlights the player's alternatives.
- 4. has two "enter" choices highlighted in **green** because she does not know the nature's draw.

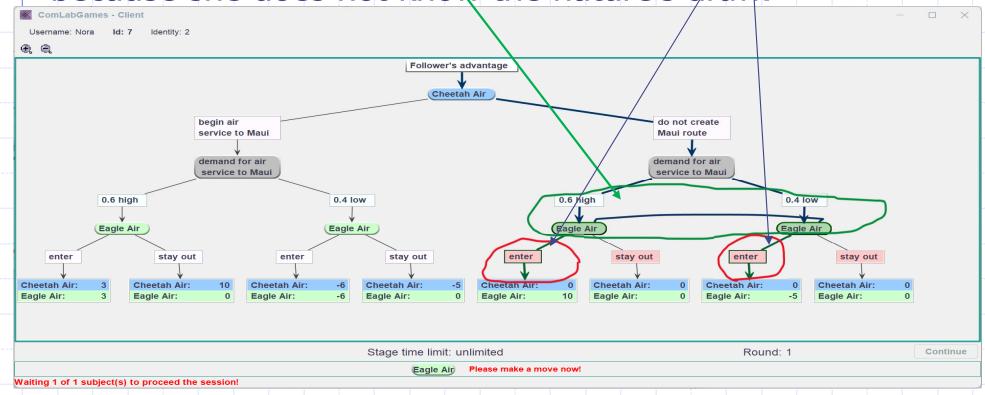

## Showing the outcome of the game

- Once a terminal node is reached the payoffs are highlighted.
- 2. The path from the start of the tree to the terminal node is highlighted in blue.
- 3. The outcome counter is displayed in *red*.

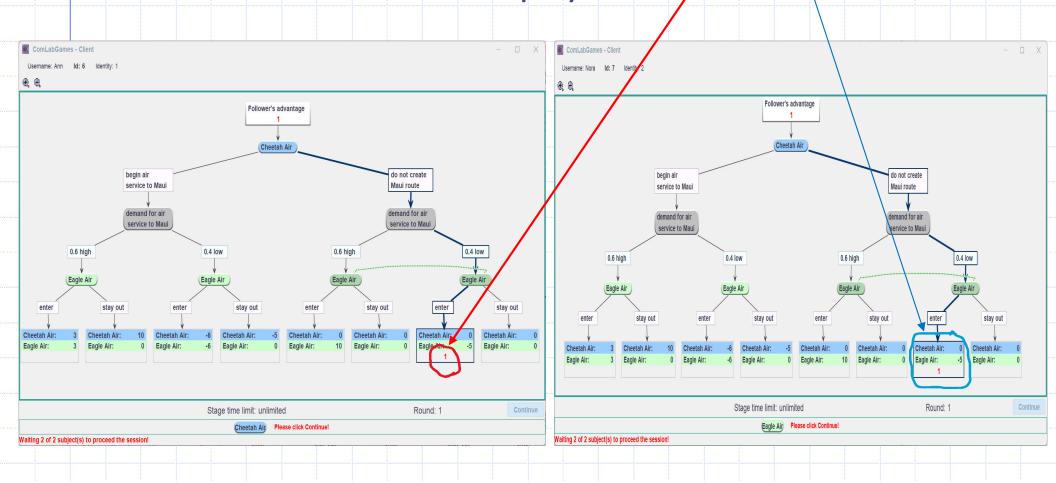